# AW-HE40 / HE65 Firmware Update Procedure

# Please be sure to read this first.

The update of AW-HE40/ HE65 camera is performed via a network from Web setting screen on PC.

There might be accidents in the process of updating such as changing the camera settings and others by mistake. Please perform the update after taking every situation into careful consideration.

It is recommended that the current settings should be noted down in advance.

[ Disclaimer of warranty ]

IN NO EVENT SHALL Panasonic Corporation BE LIABLE TO ANY PARTY OR ANY PERSON, EXCEPT FOR REPLACEMENT OR

REASONABLE MAINTENANCE OF THE PRODUCT, FOR THE CASES, INCLUDING BUT NOT LIMITED TO BELOW.

(1) ANY DAMAGE AND LOSS, INCLUDING WITHOUT LIMITATION, DIRECT OR INDIRECT, SPECIAL, CONSEQUENTIAL OR EXEMPLARY, ARISING OUT OF OR RELATING TO THE PRODUCT.

(2) PERSONAL INJURY OR ANY DAMAGE CAUSED BY INAPPROPRIATE USE OR NEGLIGENT OPERATION OF THE USER.

(3) UNAUTHORIZED DISASSEMBLE, REPAIR OR MODIFICATION OF THE PRODUCT BY THE USER.

(4) INCONVENIENCE OR ANY LOSS ARISING WHEN IMAGES ARE NOT DISPLAYED, DUE TO ANY REASON OR CAUSE INCLUDING ANY FAILURE OR PROBLEM OF THE PRODUCT.

(5) ANY PROBLEM, CONSEQUENTIAL INCONVENIENCE, OR LOSS OR DAMAGE, ARISING OUT OF THE SYSTEM COMBINED BY THE DEVICES OF THIRD PARTY.

(6) ANY INCONVENIENCE, DAMAGES OR LOSSES RESULTING FROM ACCIDENTS CAUSED BY AN INADEQUATE INSTALLATION METHOD OR ANY FACTORS OTHER THAN A DEFECT IN THE PRODUCT ITSELF.

(7) LOSS OF REGISTERED DATA CAUSED BY ANY FAILURE.

(8) ANY DAMAGE OR CLAIMS DUE TO LOSS OR LEAKAGE OF IMAGE DATA OR SETTING DATA SAVED ON THIS UNIT OR ON A MEMORY CARD OR COMPUTER.

## ◆[ Network security ]

As connected to a network, your attention is called to the following security risks.

(1) Leakage or disclosure of information transmitted via this unit

(2) Unauthorized use of this unit by a third person with malicious intent

(3) Interference or stoppage of this unit by a third person with malicious intent

It is your responsibility to take sufficient network security measures such as those described below to protect yourself against the above risks.

+ Use this unit in a network secured by a firewall, etc.

+ If this unit is used in a system with a computer connected, make sure that checks for and removal of computer viruses and malicious programs are implemented regularly.

+ Do not install the unit in a location where the unit, cables, and other parts may be easily damaged.

#### 1. Preparation

#### < Required PC environment>

<CPU> Intel Core2 DUO 2.4 GHz or faster recommended <MEMORY> 1GB or more 2GB or more for 64-bit editions of Windows 8.1/Windows 8/Windows 7 <Network function>10Base-T or 100Base-TX port 1 <Image display function> Resolution: 1024 x 768 pixels or more, Color generation: True Color 24-bit or more <Supported OS and Web browser> Windows 8.1 Pro 64-bit/32-bit \*1 Windows Internet Explorer 11.0 \*1\*3 Windows 8 Pro64-bit/32-bit \*1 Windows Internet Explorer 10.0 \*1\*3 Windows 7 Professional SP1 64-bit/32-bit \*2

| WINDOWS / FIDIESSIONAL SFI 04-DIL/52-DIL    | Z  |
|---------------------------------------------|----|
| Windows Internet Explorer 11.0/10.0/9.0/8.0 | *3 |

\*1) Use the desk top version of Internet Explorer. (Internet Explorer for Windows UI is not supported.)

\*2) Windows XP compatibility mode is not supported.

\*3) The 64-bit version of Internet Explorer is not supported.

#### < Copy of file for update >

 Download the file for the update from "Support " web site. Click next to "Service and Suppot" tab. <u>http://pro-av.panasonic.net/en/</u>

2. Copy the file "\*\*\*\*\*.zip" to hard disk of your PC and extract the file.

# 3. < Connection AW-HE40/ HE65 to PC >

| AW-HE40 /HE65                                                                  | LAN cable          |     | 3                  |  |
|--------------------------------------------------------------------------------|--------------------|-----|--------------------|--|
| <when hub="" is<="" th=""><th>used &gt;</th><th></th><th></th><th></th></when> | used >             |     |                    |  |
| AW-HE40/ /HE65                                                                 | LAN straight cable | HUB | LAN straight cable |  |

The LAN straight cable is used when making the connection through a switching hub.

Select an IP address for the personal computer within the private address range while ensuring that it is different from the address of the unit. Set the subnet mask to the same address as the unit.

| Example       |                  |
|---------------|------------------|
| AW-HE40 /HE65 | 192. 168. 0. 10  |
| PC            | 192. 168. 0. 100 |

| Unit's IP address a | and subnet mask (factory settings)         |
|---------------------|--------------------------------------------|
| IP address          | : 192.168.0.10                             |
| Subnet mask         | : 255.255.255.0                            |
| Range of privat     | te addresses: 192.168.0.1 to 192.168.0.254 |

#### 2. Update procedure

The update of AW-HE40 /HE65 camera is performed via a network from Web setting screen on PC. There might be accidents in the process of updating such as changing the camera settings and others by mistake. Please perform the update after taking every situation into careful consideration. It is recommended that the current settings should be noted down in advance.

1. Turn on the AW-HE40 /HE65, Check PC connecting a local network.

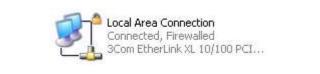

2. Start the Web browser, and access following URL.

#### http://192.168.0.10

**Note**: The IP address set as AW-HE40 /HE65 depending on a customer's employment may have been changed. Please check the IP address on a Network screen of Web setting screen (Refer to "Network screen" of operation instructions (Operation and Settings)).

3. The following Web setting screen is displayed. Click Setup button.

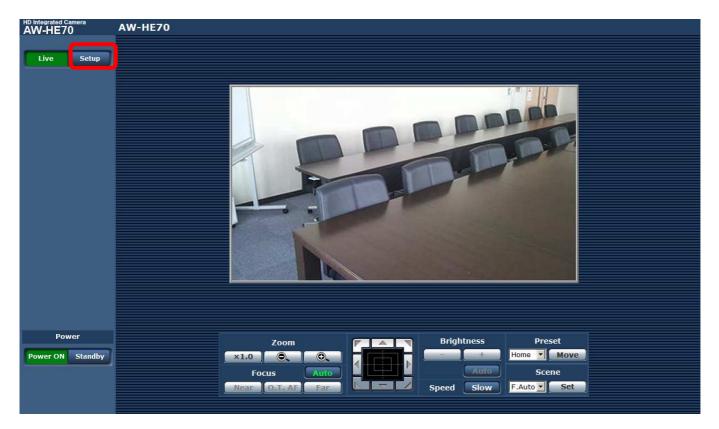

4. Clicking **Setup** button, the following screen is displayed. Click **OK** button on the screen, setup menu is displayed.

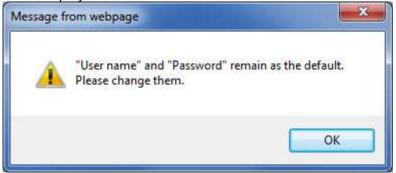

#### NOTE:

When the Setup button is clicked for the first time, the following login screen is displayed.

| indows Securi | ty 📃 🗶                                                                                                    |
|---------------|----------------------------------------------------------------------------------------------------|
| The server 🔤  | at Control requires a username and password.                                                                     |
|               | s server is requesting that your username and password be<br>ecure manner (basic authentication without a secure |
|               |                                                                                                    |
|               | User name                                                                                                    |
|               | Password                                                                                                    |
|               | Remember my credentials                                                                                          |
|               |                                                                                                    |
|               | OK Cancel                                                                                                    |

Input the following default values. Clicking OK button after inputting values, the message screen shown in step 4 is displayed.

| User name | admin |
|-----------|-------|
| Password  | 12345 |

**NOTE:** The user name and password which are set as AW-HE40 /HE65 depending on a customer's employment may have been changed. In that case, a confirmation is required.

| 5. | Select the | "Maintenance" | in Setup mer | nu. Click <b>Maintenanc</b> | e button. |
|----|------------|---------------|--------------|-----------------------------|-----------|
| ٦. |            | mannee        | In Secup mer |                             |           |

| UD Integrated Comerc | W-HE40                             |                   |  |
|----------------------|------------------------------------|-------------------|--|
| Live Setup           | Product info. Default reset Backup |                   |  |
| Setup menu           | Model no.                          | AW-HE77           |  |
| Basic                | MAC address                        | 20-43-48-85-40-40 |  |
| Basic                | Serial no.                         | DIZZHEHIDH        |  |
| Image                | Firmware version                   | Ver.1             |  |
| User mng.            | Operation time                     | 0h                |  |
| Network              | OSS license display                | View              |  |
| Maintenance          | Firmware file                      | Execute           |  |
| Power                |                                    |                   |  |
| Power ON Standby     |                                    |                   |  |
|                      |                                    |                   |  |

- 6. The **Maintenance** setting screen is displayed. Clicking **Product info. tab**, Product info. screen is displayed.
- The version of firmware can be confirmed. Clicking Browse button, "Choose file" dialog is appeared. Select firmware for update and click "Open" button.

| HD Integrated Camera | AW-HE40      |                      |                          |  |
|----------------------|--------------|----------------------|--------------------------|--|
| Live Setup           | Product info | Default reset Backup |                          |  |
| Setup menu           | Model no.    |                      | AW-HETTE                 |  |
| Basic                | MAC addre    | SS                   | 2015-423-433-437-442-441 |  |
|                      | Serial no.   |                      | 0223HEH403H              |  |
| Image                | Firmware v   | ersion               | Ver.12                   |  |
| User mng.            | Operation    | time                 | Bh                       |  |
| Network              | OSS licens   | e display            | View                     |  |
| Maintenance          |              | Firmware file        | Browse                   |  |
|                      |              |                      |                          |  |

8. Select firmware for update on **"Choose file**" dialog screen and clicking **"Open"** button, the following screen is displayed.

| HD Integrated Camera | AW-HE40                            |                         |
|----------------------|------------------------------------|-------------------------|
| Live Setup           | Product info. Default reset Backup |                         |
| Setup menu           | Model no.                          | AW-HE7                  |
| Basic                | MAC address                        | 201-425-539-557-432-441 |
| Basic                | Serial no.                         | 022296940144            |
| Image                | Firmware version                   | Ver.12*                 |
| User mng.            | Operation time                     | 0h                      |
| Network              | OSS license display                | View                    |
| Maintenance          | Firmware file                      | Execute                 |

The time which update takes is displayed.

9. Click **Execute button.** Confirmation screen is displayed for execution of update.

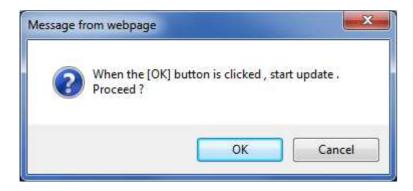

10. Clicking OK button on the confirmation screen of execution of update, the following message is displayed on the status column (Step1/2). The firmware is transferred to AW-HE40 /HE65 from PC.

| HD Integrated Camera | AW- | HE40                               |                   |
|----------------------|-----|------------------------------------|-------------------|
| Live Setup           |     | Product info. Default reset Backup |                   |
| Setup menu           |     | Model no.                          | AW-HE7            |
|                      |     | MAC address                        | 20-05-63-65-02-40 |
| Basic                |     | Serial no.                         | 022746440.4       |
| Image                |     | Firmware version                   | Ver.1.2           |
| User mng.            |     | Operation time                     | Cth .             |
| Network              |     | OSS license display                | View              |
| Maintenance          |     | Firmware file                      | 参照<br>Execute     |
|                      |     |                                    |                   |

11. After completion of transferred and confirmation, update is started.

| W-HE40      | AW-HE40                                                                                                    |
|-------------|----------------------------------------------------------------------------------------------------|
| Live Setup  |                                                                                                    |
| Setup menu  |                                                                                                    |
| Basic       |                                                                                                    |
| Image       |                                                                                                    |
| User mng.   |                                                                                                    |
| Network     | Now Updating (00:22)                                                                                                    |
| Maintenance | It will take around 10 minutes to complete the update .<br>Please wait and do not turn off the power during this process .<br>Please do not operate the browser during the update process . |
| ER STAND    | NOTE:                                                                                                    |

### NOTE:

The power of the camera automatically OFF and ON (The update is continuing). The update is not completed. Do not close the WEB setting screen, and do not turn off the power by mistake after the camera reboot.

12. The following completion message is displayed, when the update is completed. Clicking OK button, the Control screen of Web setting screen is displayed.

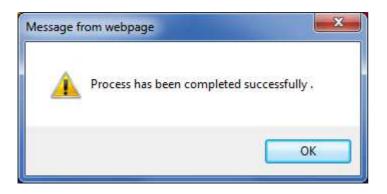

#### **Failure in updating**

If firmware version is not changed or the following screen is displayed, execute the update again. Please refer to the procedure from step 6.

| Live Setup | The uploaded firmware file is invalid .                                              |
|------------|--------------------------------------------------------------------------------------|
| Setup menu | Try to update the firmware again after designating the correct file to be uploaded . |
| Basic      | Please click <u>here</u> to open <b>Product info.</b> page .                         |
| Image      |                                                                                      |

# 3. Confirm update

Please check according to the item "step 7". [WEB setting menu] Product info. screen (Setup  $\rightarrow$  Maintenance  $\rightarrow$  Product info.)

The version of firmware is also displayed in Firmware Version of camera menu.

[Camera menu] Firmware Version screen (Top Menu  $\rightarrow$  Maintenance  $\rightarrow$  Firmware Version)

| ## Maintenance ##                              | ### Firmware Version ### |  |
|------------------------------------------------|--------------------------|--|
| ⇔ Firmware Version<br>IP Network<br>Initialize | Ver.1.0                  |  |
| Return                                         | ⇔Return                  |  |

Panasonic Corporation